# Wi-Fiで接続する

本機はWi-Fi(無線LAN)に対応しており、ご家庭のWi-Fi環境など を通じて、インターネットを利用することができます。

# Wi-Fiについて

次のような環境で利用できます。

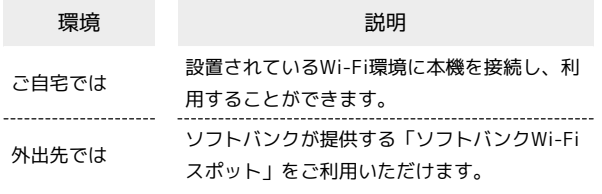

# Wi-Fi接続を最適化するための自動更新につ いて

Wi-Fi接続している場合、接続を最適化するための設定を自動的 に受信/更新することがあります。

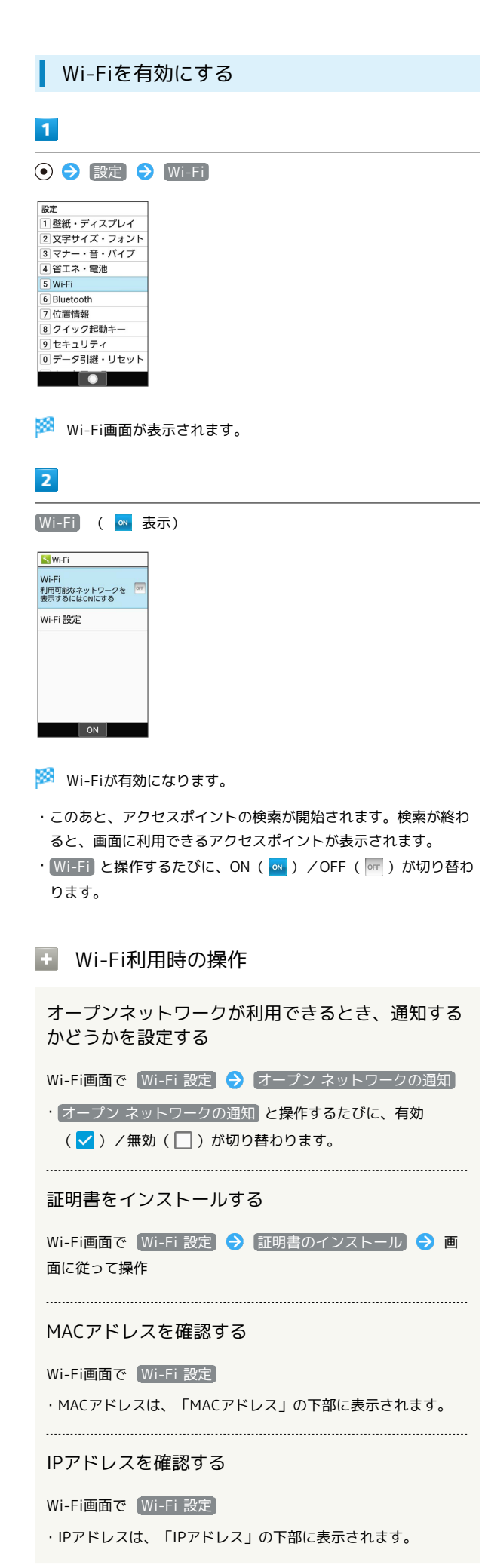

本機に保存されたネットワーク情報の一覧を表示す る

Wi-Fi画面で 保存済みネットワーク

・本機にWi-Fi接続の情報があるときに表示されます。

本機に保存されたネットワーク情報の設定を削除す る

Wi-Fi画面で 保存済みネットワーク → アクセスポイントを 選択 → ⊙ → 設定削除

### アクセスポイントを選択して接続する

あらかじめ、本機の「Wi-Fi」をONにしておいてください。

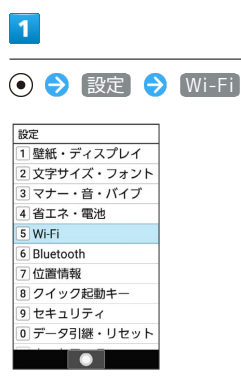

Wi-Fi画面が表示されます。

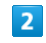

アクセスポイントを選択 ● ●

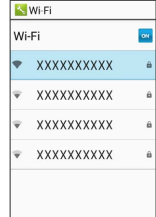

 $\bullet$ 

# $\overline{\mathbf{3}}$

パスワードを入力 → ⊙ → 接続

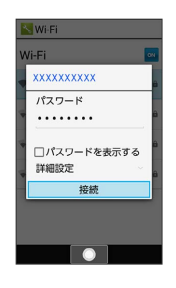

※※※※ アクセスポイントに接続されます。

・パスワードは、ご家庭のWi-Fiルーターであれば、「WEP」や 「WPA」、「KEY」などと、ルーター本体にシールで貼られてい る場合があります。詳しくは、ルーターのメーカーにお問い合わ せください。また、公衆無線LANのパスワードはご契約のプロバ イダーにご確認ください。

・アクセスポイントによっては、パスワードの入力が不要なことも あります。

#### ■ Wi-Fi接続時の操作

### アクセスポイントの情報を入力して接続する

Wi-Fi画面で ネットワークを追加 → ネットワークSSIDを入 力● セキュリティ欄を選択● ● → セキュリティ種別を 選択 ● ● パスワード欄を選択 ● ● パスワード を入力 → 保存

・「Wi-Fi」がONのときに設定できます。

・セキュリティ種別によっては、その他の項目を設定/入力する 必要があります。

#### WPSで接続する

Wi-Fi画面で Wi-Fi 設定 → WPSプッシュボタン → 画面 に従って操作

・「Wi-Fi」がONのときに設定できます。

· PIN入力で接続する場合は、Wi-Fi画面で Wi-Fi 設定 WPS PIN入力 と操作したあと、画面に従って操作してくださ い。

- 2 こんなときは
- Q. アクセスポイントが検出されない
- A. 近くに複数のアクセスポイントが存在していませんか。近隣 のチャンネルを使用していると、正しく検出できないことが あります。

### Wi-Fi接続を解除する  $\vert$  1 **⊙→ 設定 → Wi-Fi** <u>、。</u><br>]壁紙・ディスプレイ 2 文字サイズ・フォント<br>3 マナー・音・バイブ 4 省エネ・電池 5 Wi-Fi 6 Bluetooth 7位置情報 8 クイック起動キー 9セキュリティ  $\overline{\bullet}$

Wi-Fi画面が表示されます。

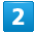

設定

接続中のアクセスポイントを選択 → ⊙ → 設定削除

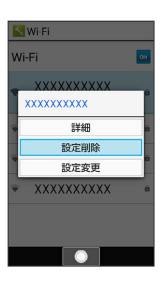

<mark>※3</mark> Wi-Fi接続が切断されます。

・アクセスポイントを切断すると、再接続のときにパスワードの入 力が必要になることがあります。

### **Mi-Fi Directを利用する**

Wi-Fi Directを利用すると、アクセスポイントやインターネットを 経由せずに、ほかのWi-Fi Direct規格対応機器と、簡単にWi-Fi接続 することができます。

・あらかじめ、本機の「Wi-Fi」をONにしておいてください。

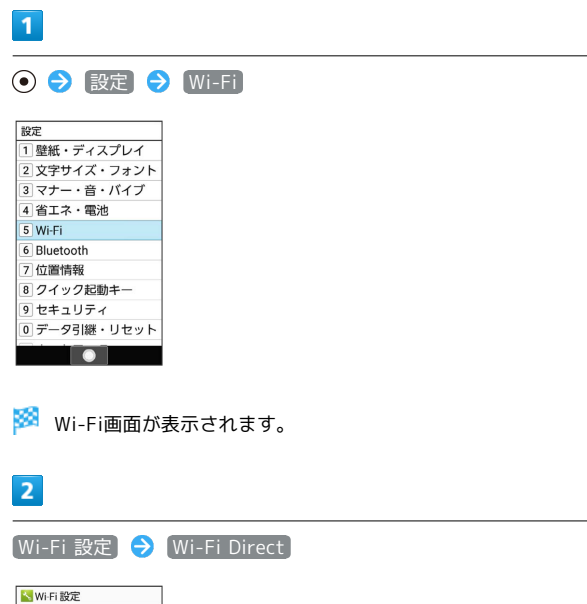

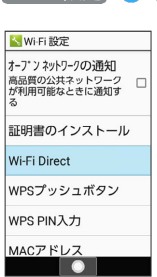

<mark>※</mark> 「ピアデバイス」欄に、近くにあるWi-Fi Direct規格対応機器 が表示されます。

・目的の機器が表示されないときは、 (∞) (メニュー) ● デバイ スの検索 と操作し、再検索をしてください。

 $\overline{\mathbf{3}}$ 

接続する機器を選択 ● ● 画面に従って機器を認証

- ※ 相手機器と接続されます。
- ・一定時間接続の承認がなかった場合は、接続の要求が解除されま す。
- ・接続を停止するときは、接続済みの機器を選択 → ⊙ → OK と操作してください。